#### **ONLINE CONSENT MANAGEMENT GUIDELINE**

Web Address: [www.ueppcb.uk.gov.in](http://www.ueppcb.uk.gov.in) Ganga-XGN: <http://gpcb.guj.nic.in/ueppcb>

#### **Obtain User ID/PCB ID and Password:**

- 1. Click on Ganga-XGN [\(http://gpcb.guj.nic.in/ueppcb\)](http://gpcb.guj.nic.in/ueppcb)) for Registration. Fill all required details. For multiple Units same PAN card number may be used.
- 2. After entering all information click on Save. You will get PCB ID and Password through the SMS in registered mobile number. Password can be change once you login at Ganga-XGN

### **Online Application for Consolidated Consent and Authorization**

1. Login Ganga-XGN at <http://gpcb.guj.nic.in/ueppcb> with PCB ID and Password. Click on  $Menu \rightarrow$  Online Application  $\rightarrow$  Following Screen consisting 11-steps will appear:

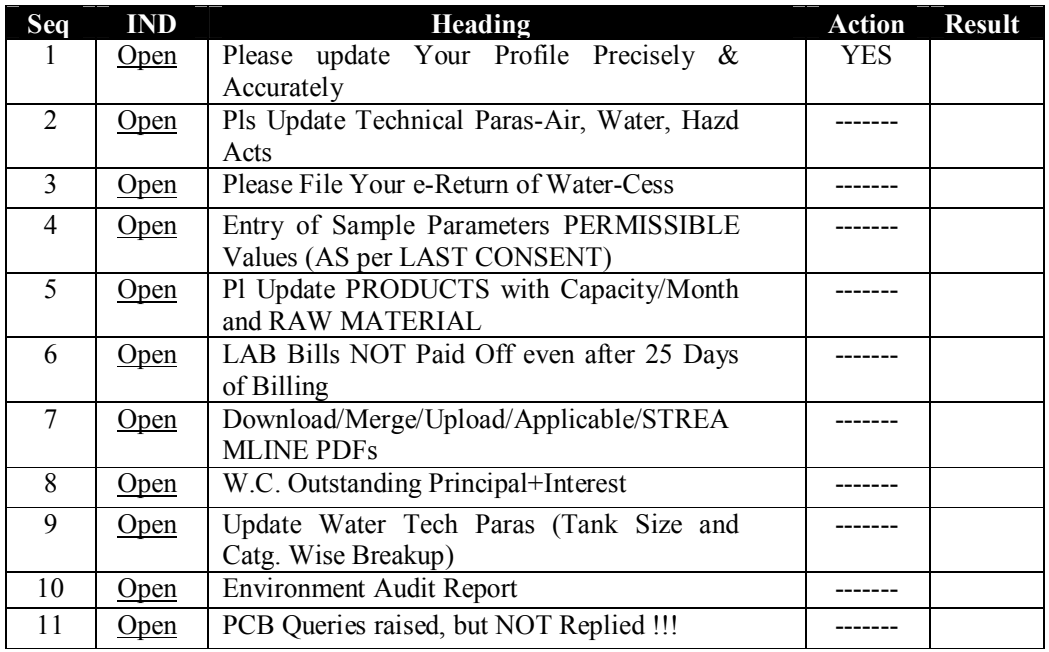

Step-1: Click on Open and fill up Performa precisely and click on Save.

Step-2: This steps requires technical information about Air, Water and Hazardous Wastes.

- i) Click on Water Profile and fill all information about water source, likedaily consumption for industrial uses and domestic uses, Discharge generation, ETP/STP details, their capacity etc. as desired and click on Update.
- ii) Click on Air Profile and fill all information about Air, like- boiler, DG sets etc. types of fuel, fuel consumption, Stack height etc. as required and click on Update. New stack can be added with click on New Stack
- iii) Click on Hazardous Profile and fill all information about hazardous wastes, like- types of waste, category of waste, Approxmate generation per year, mode of disposal, as required and click on Update.
- Step-3: Water Cess return. Monthly water consumption record will be required to update. After entering data click on Update
- Step-4: Entry of Sample Parameters with permissible values (to be entered as per last CCA order) and click on Save.
- Step-5: List of Product (s) their production capacity (per month) in given Units and list of raw material will be added in this step. New product will be added by new product and save all details by click on Update

Step-6: This step is for any pending bill (if applicable).

- Step-7: List of Download/Merge/Upload/Applicable will appear.
	- i) Click in Applicable. List of enclosures will appear. Select only applicable list to the industry which will be uploaded through pdf. File(s) by click on  $\Box$ and click on Update
	- ii) Click in Upload. List of selected items in Applicable will appear only. Now upload pdf. file by click on Upload and Browse/select the pdf. file (which file you want to upload) and click in ( ) given in front of each item. Similar steps can be repeat and upload all desired information and save all by clicking on Update

*Note: pdf. file should be maximum of 200 dpi balck & white and size should be below 4 MB and not to exceed maximum 9 pages in one file.*

- Step-8: Water cess Outstanding + interest. It is applicable once water cess bill raised by the UEPPCB.
- Step-9: Technical parameters of Water: Enter components of ETP/STP, their capacity along with breakup and click on Update
- Step-10: Upload Environment Audit Report / Environment Statement Form-V of EP Rules. Upload as applicable to the Unit by click on Upload and save by click on Update .
- Step-11: PCB Query Raised: Click on Open. It will show any qury(ies) raised by the UEPPCB. Query can be replied by click on Query  $\rightarrow$ Reply and and  $\rightarrow$  send reply. In case query is for additional pdf. file, then Septep-6 will be repeated by clicking of Applicable and Upload for additional file only.

# **To Obtain INWARD No.**

Click on Menu  $\rightarrow$  Online Application  $\rightarrow$  Add Inward  $\rightarrow$  Add required comments and Save. You will get INWARD No. This means your application has been moved for Scrutiny to the concerned Regional Office of the UEPPCB. In case of query on application you will get SMS at your registered mobile number.

## **Payment of CTE (Consent to Establish) / CCA (Consolidated Consent & Authorization) fee:**

Inward application will be scrutinize by the concerned Regional Office and if application is complete with all respect based on record submitted, application is moved for payment and applicant will also receive SMS alert. After login to PCB ID and password, required fee can be submitted thorough **NET BANKING** / **RTGS**. Once payment is submitted successfully, application will be allotted for site inspection.

The Applicant gets SMS alert through registered mobile number at various stages of processing of application. Once decision on application is taken by the Competent Officer, PROVISIONAL ORDER can be downloaded immediately therafter and subsequently signed order can be access through the Ganga-XGN.

In case of any further information, you may contact to concerned Regional Officer at following address and contact numbers:

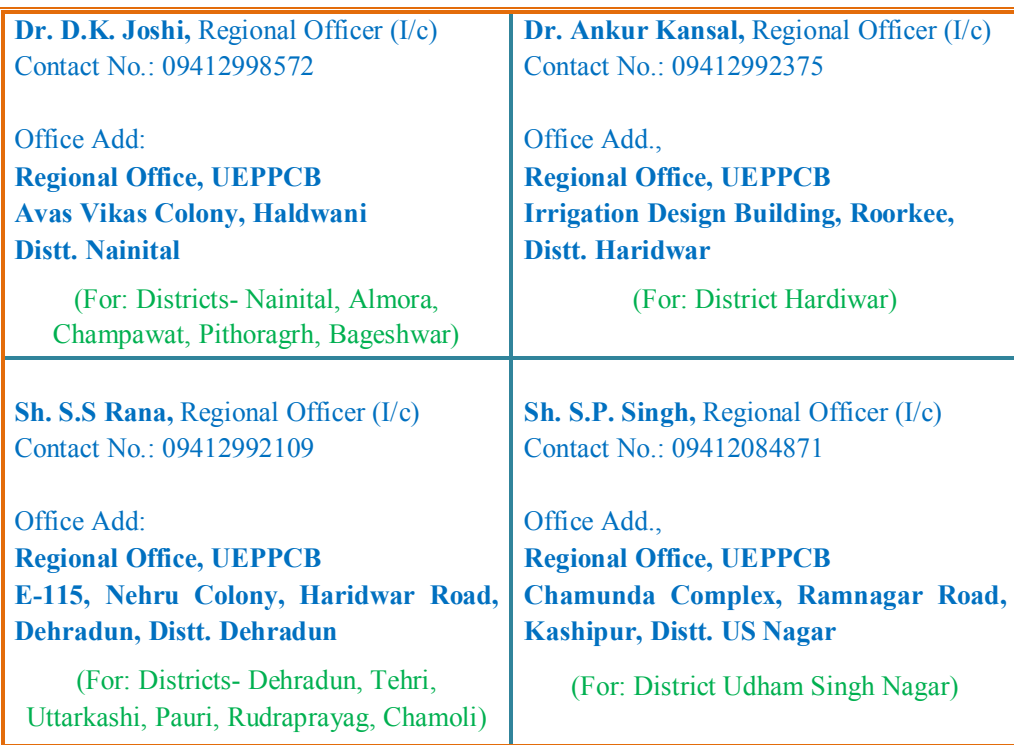

\*\*\*\*\*\*\*\*\*\*\*\*\*\*\*\*\*\*\*\*\*\*\*\*\*\*\*\*\*\*\*\*\*\*\*\*\*\*